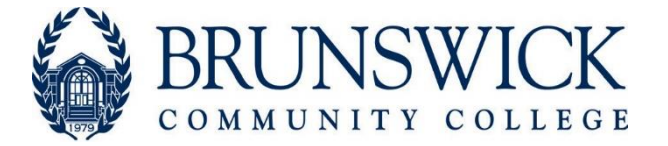

## **FERPA Authority to Release Information/ Proxy Access Request**

Return Form To: Student Services, Building A.

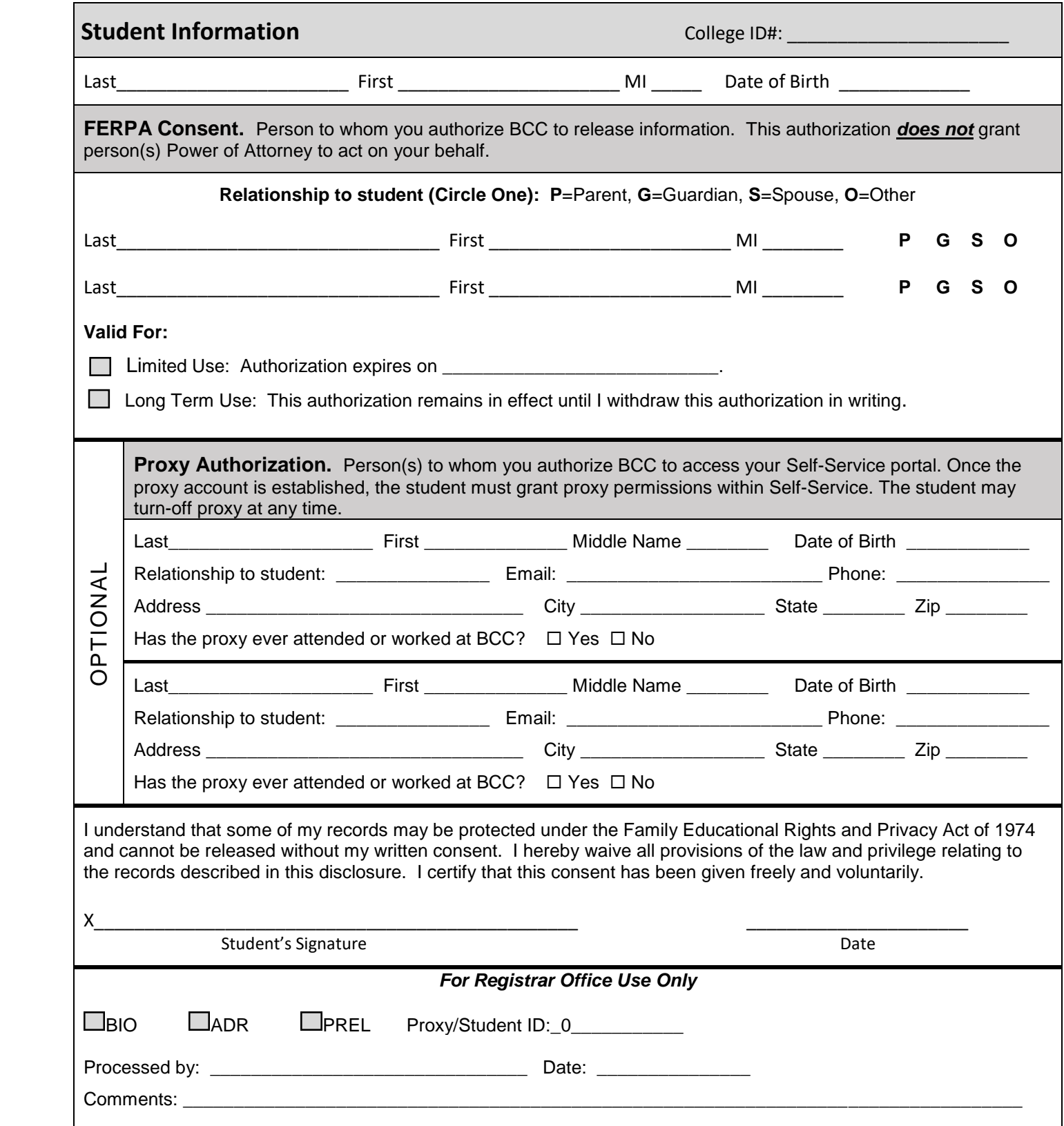

## **Parent/Guardian/Third Party Proxy Access Request**

BCC Proxy provides students with the ability to grant permission to their parents, guardians or other third party members to view certain pages of information currently available in their Self-Service account. This includes complete or selected access to general notifications, grades, financial aid, payment, and tax information. To request proxy access, the student must complete and submit a FERPA Authority to Release Information/Proxy Access Request form to Student Services, Registrar's office, Building A.

## **Students**:

- 1. Complete a "FERPA Authority to Release Information/Proxy Access Request" form and submit it to the Registrar's office located in Building A
- 2. Once the Registrar's office has processed your request, you will see the name of the person you requested proxy authorization within your Self-Service account

To grant Proxy access:

- 1. Log in to Self-Service
- 2. In the top right corner, click on your student username
- 3. From the drop-down menu select "View/Add Proxy Access"
- 4. Select the name which you wish to grant access
- 5. Choose the level of access you wish to grant, i.e. Complete Access or Select Access.
- 6. Place a checkmark to authorize the request and click "Submit"

Once you click Submit, the Self-Service system will send an Email to your proxy at the Email address provided to provide their login information.

## **Parent/Guardian/Third Party:**

If a BCC student has granted you proxy access to his/her student information, you will receive two emails. The first Email will provide you with your username and the second Email will provide a temporary password.

Follow these steps to log into the student's Self-Service account:

- 1. Go to [www.brunswickcc.edu,](http://www.brunswickcc.edu/) click MyBCC, and select the Self-Service icon
- 2. Enter the Username and Password provided to you in the emails you received
- 3. If prompted, click on the account name you wish to view
- 4. Select Continue

If you have questions about parent/guardian access and Proxy, please contact the Registrar's Office a[t bccregistrar@brunswickcc.edu](mailto:bccregistrar@brunswickcc.edu)